# <span id="page-0-0"></span>Link & unlink NEO8060 with NEO extensions

How to link and unlink NEO extension devices with its master device

Ref: D-0015525-EN-r1.0

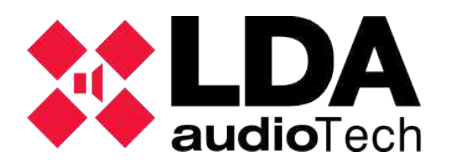

Support handbook

## 1 Description

This support handbook describes the steps to link and unlink a NEO8060 device with NEO extensions devices to increase system capabilities.

# 2 How to link NEO extensions with NEO8060 through front screen?

The following steps corresponds to the case where no credentials are set to access levels 2 and 3. In case the device has credentials set, just introduce the password when asked.

#### Note the devices must have different IP addresses in order to link several extension units.

If no password is set the following window will be showed and a screen tap has to be done to continue.

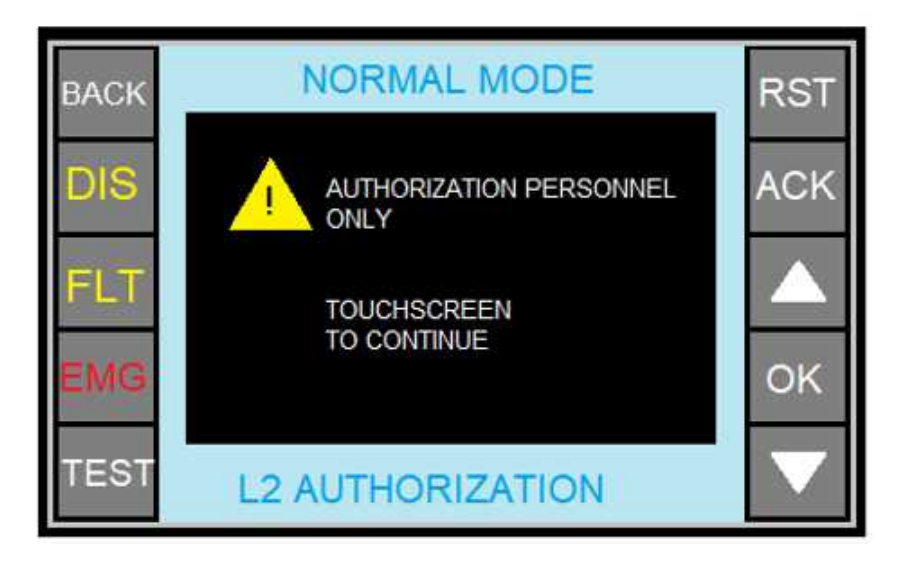

1. Tap the NEO8060 screen PA button.

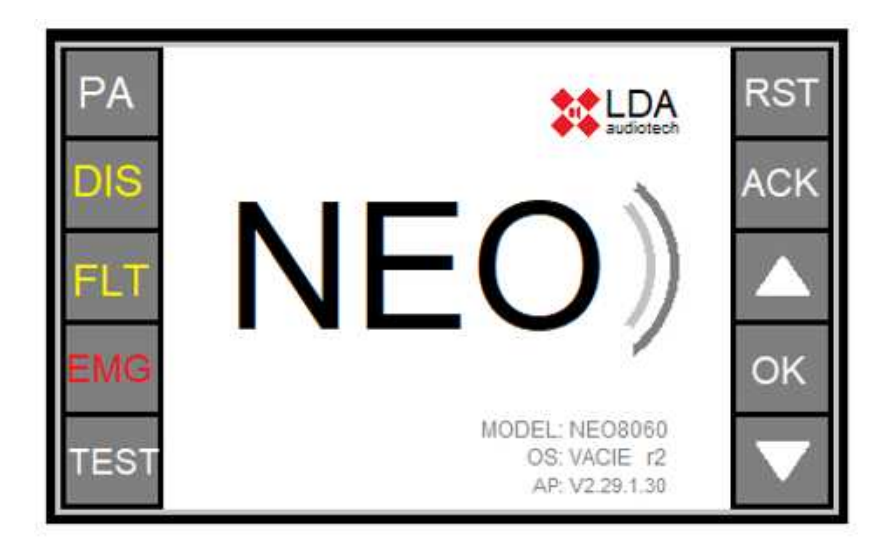

2. Tap over Advanced.

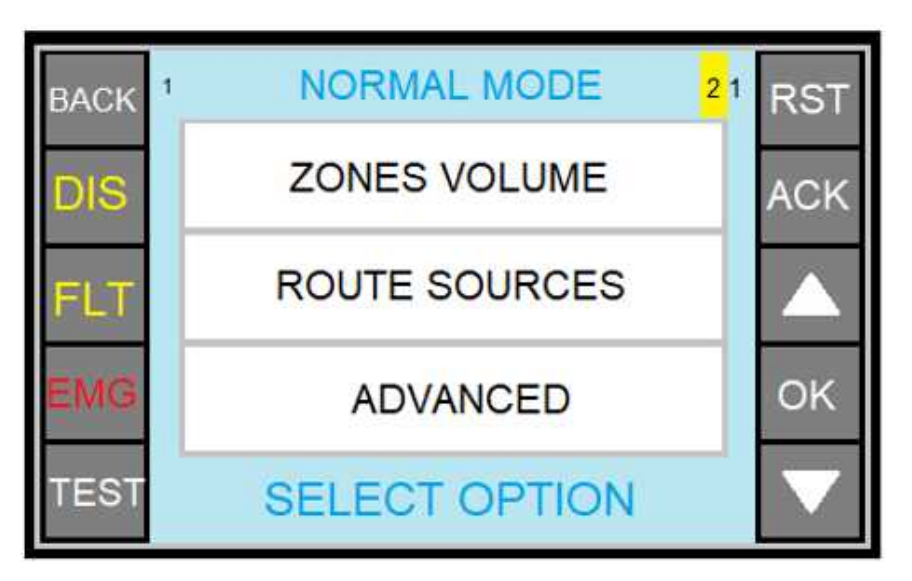

3. In the next screen, you shall tap over the red square icon.

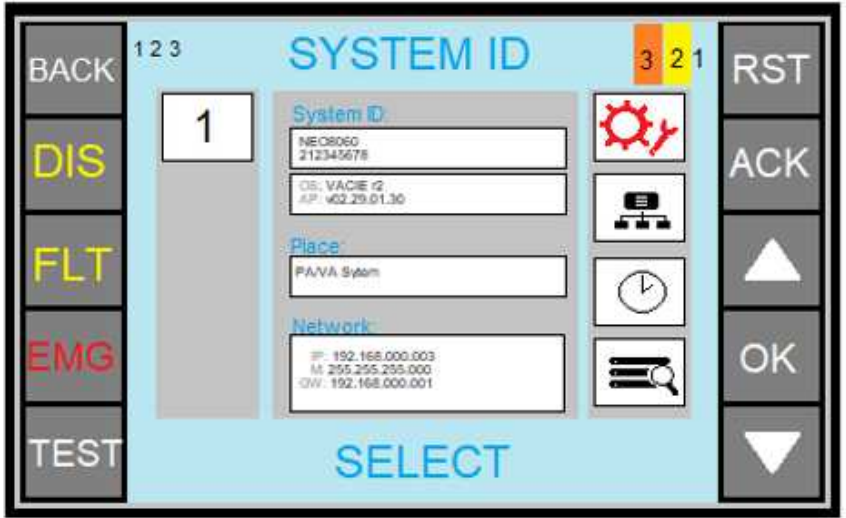

#### [Link & unlink NEO8060 with NEO extensions](#page-0-0)

4. The following scree will be shown asking if you want the device to look for devices not previously linked in the loop.

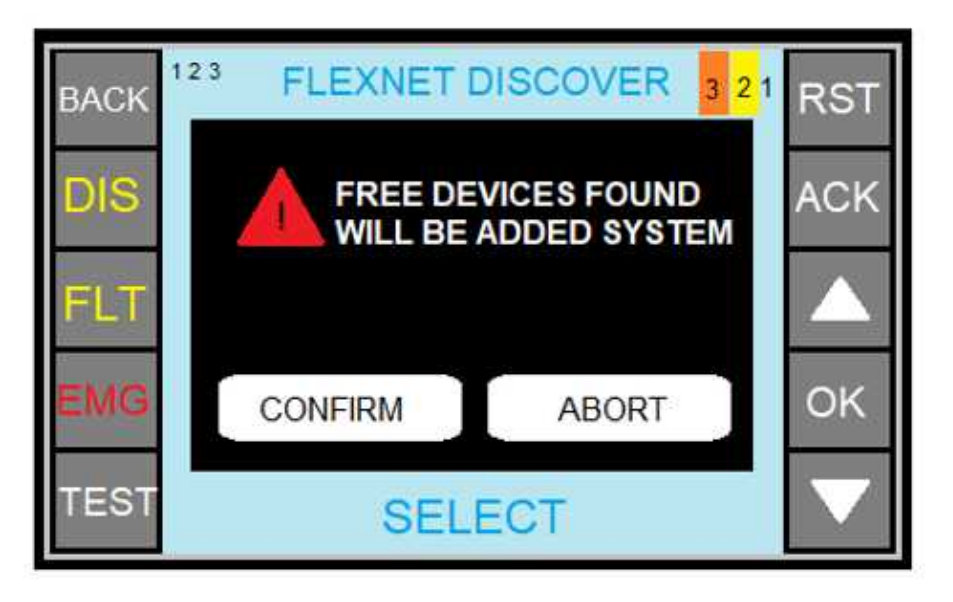

5. NEO8060 will search and link with the free devices properly connected to the loop.

## 3 How to unlink NEO extensions with NEO8060 through front screen?

Select the device you want to unlink in the **system ID** screen (in the picture below is ID.2 device)then tap icon squared in red.

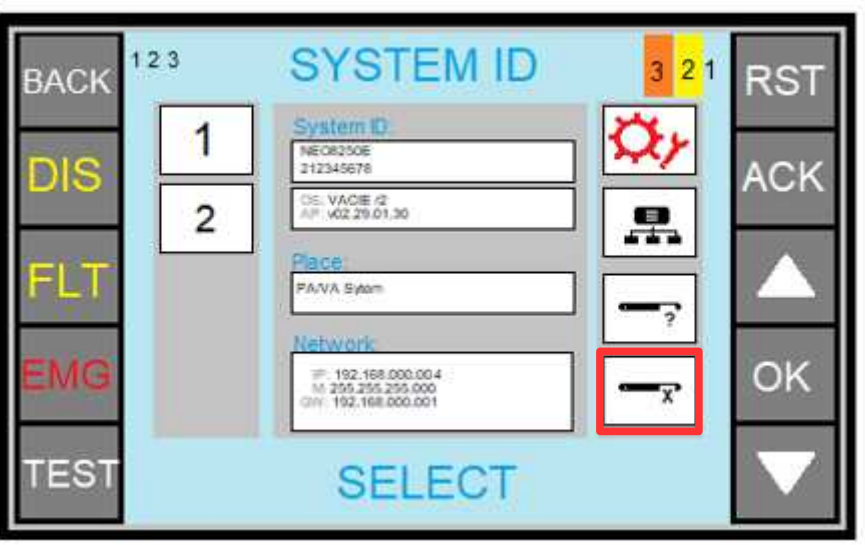

# 4 Link/unlink NEO8060 devices with extensions through NEOc

#### 4.1 Logging into NEO8060 through NEOc software

To login into NEOc software it is necessary to introduce the following credentials:

- User: default
- Password: 1234

Once the software is open, you shall search the device you want to get connected to:

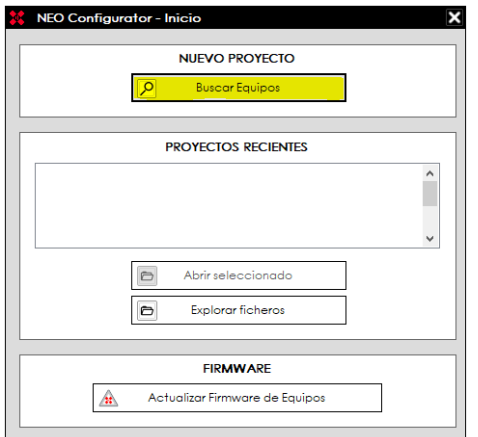

#### [Link & unlink NEO8060 with NEO extensions](#page-0-0)

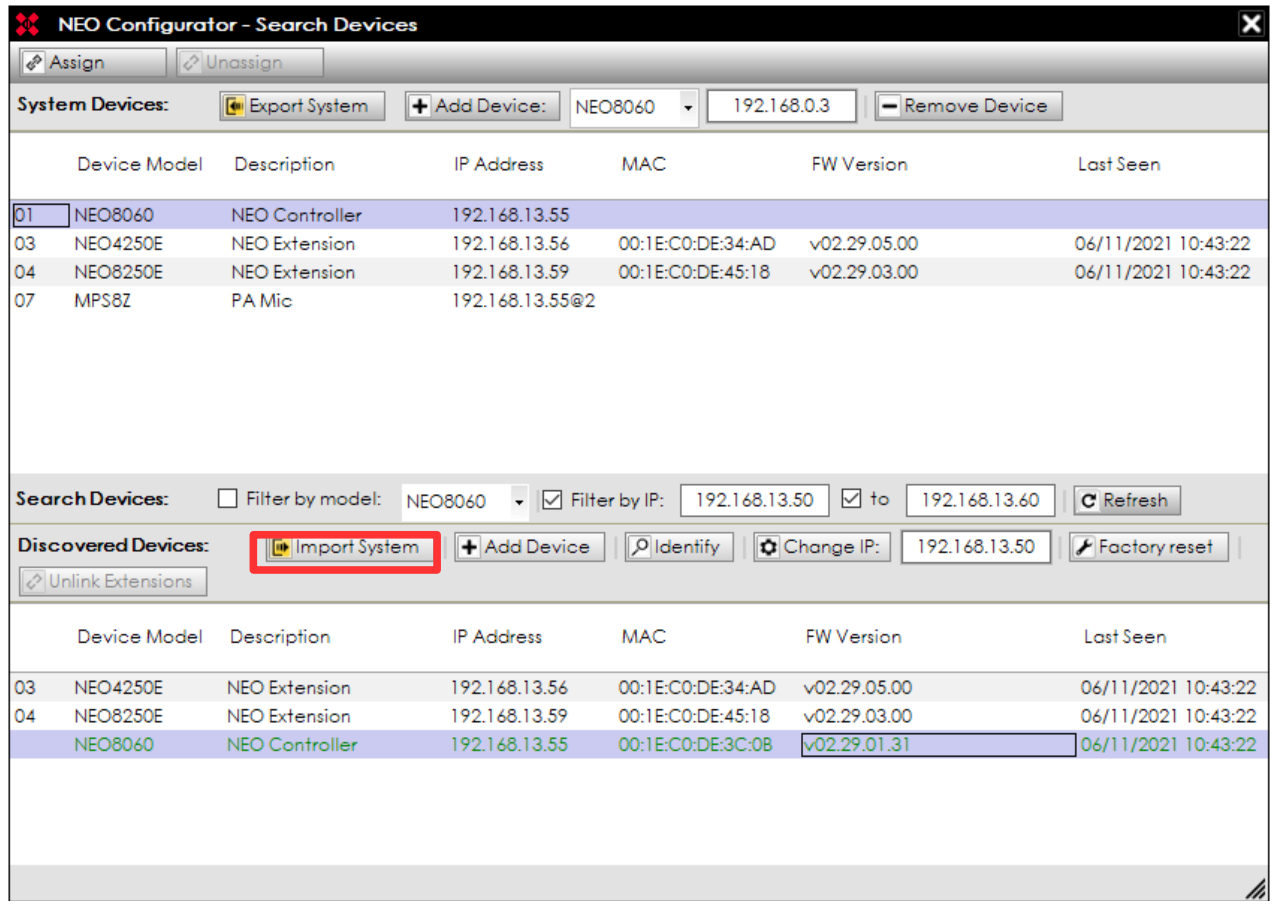

Then select the device and click over "Import system"

### 4.2 Link devices

Once connected to NEO8060 (Master), select the device you want to link to the system in the "Discovered Devices" zone and then click on "Add Device" as is shown in the picture.

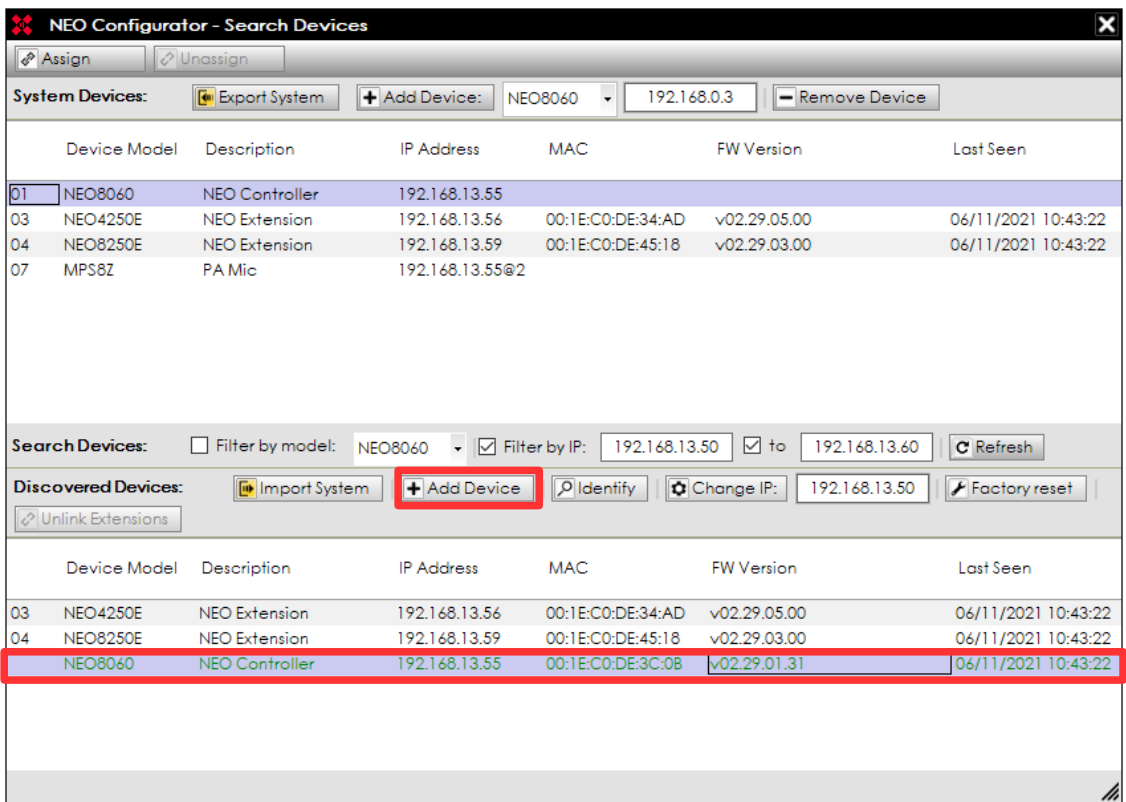

#### 4.3 Unlink device

Once connected to NEO8060, select the device you wish to unlink in the "System devices" zone and then select "Remove device" as is shown in the picture.

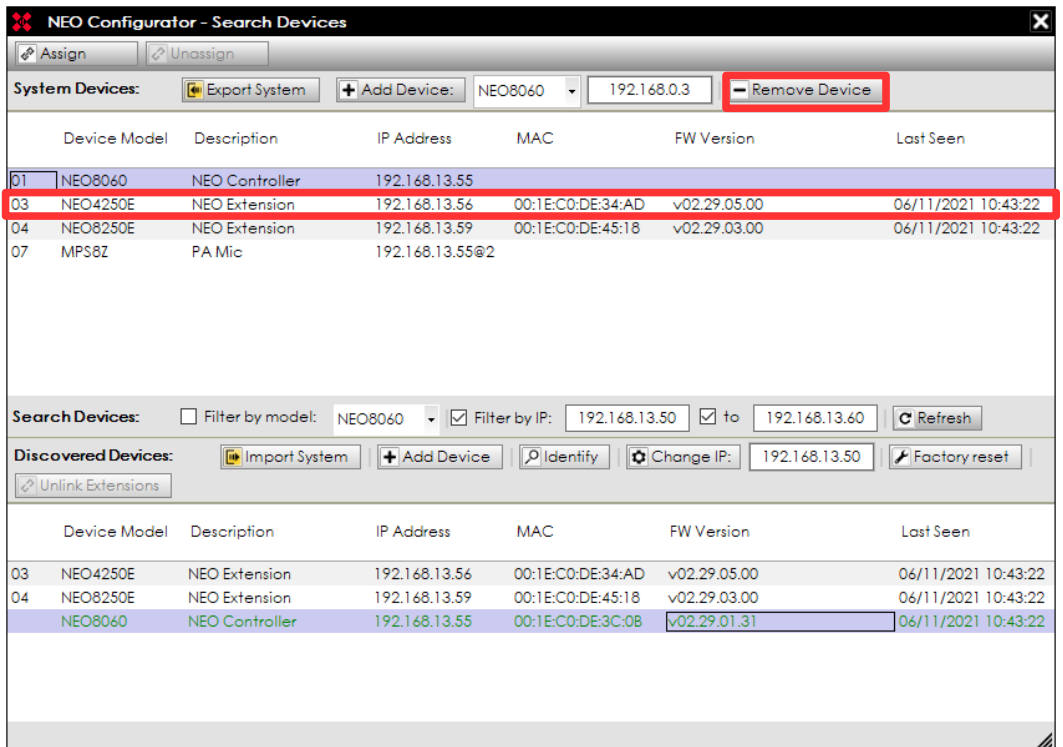